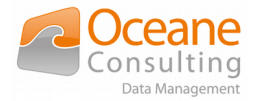

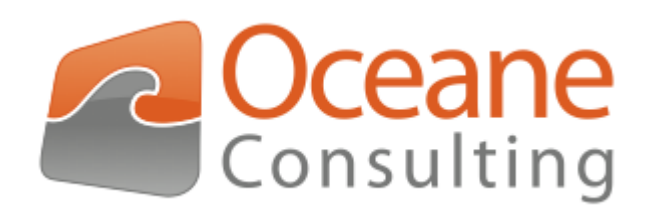

## Guide d'installation et de configuration

Connecteur Nuxeo Docaposte FAST Parapheur

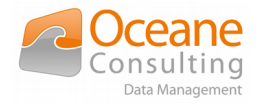

# <span id="page-1-0"></span>Suivi du document

## <span id="page-1-1"></span>Historique des modifications

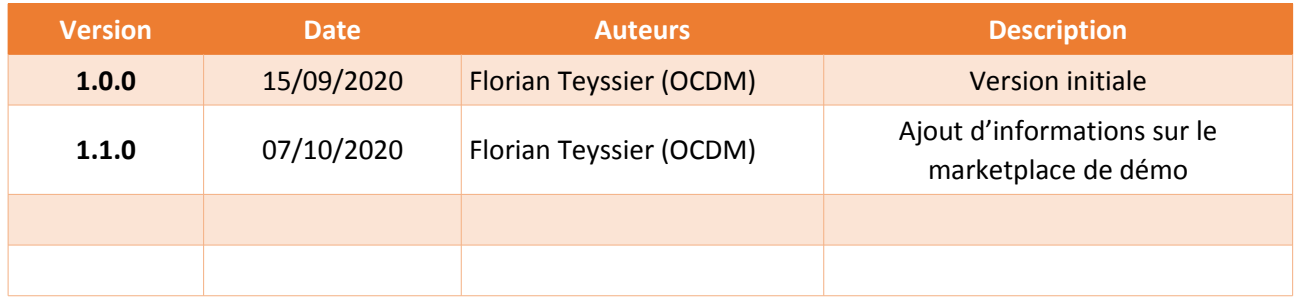

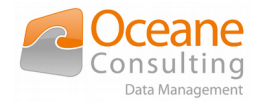

# <span id="page-2-0"></span>Table des matières

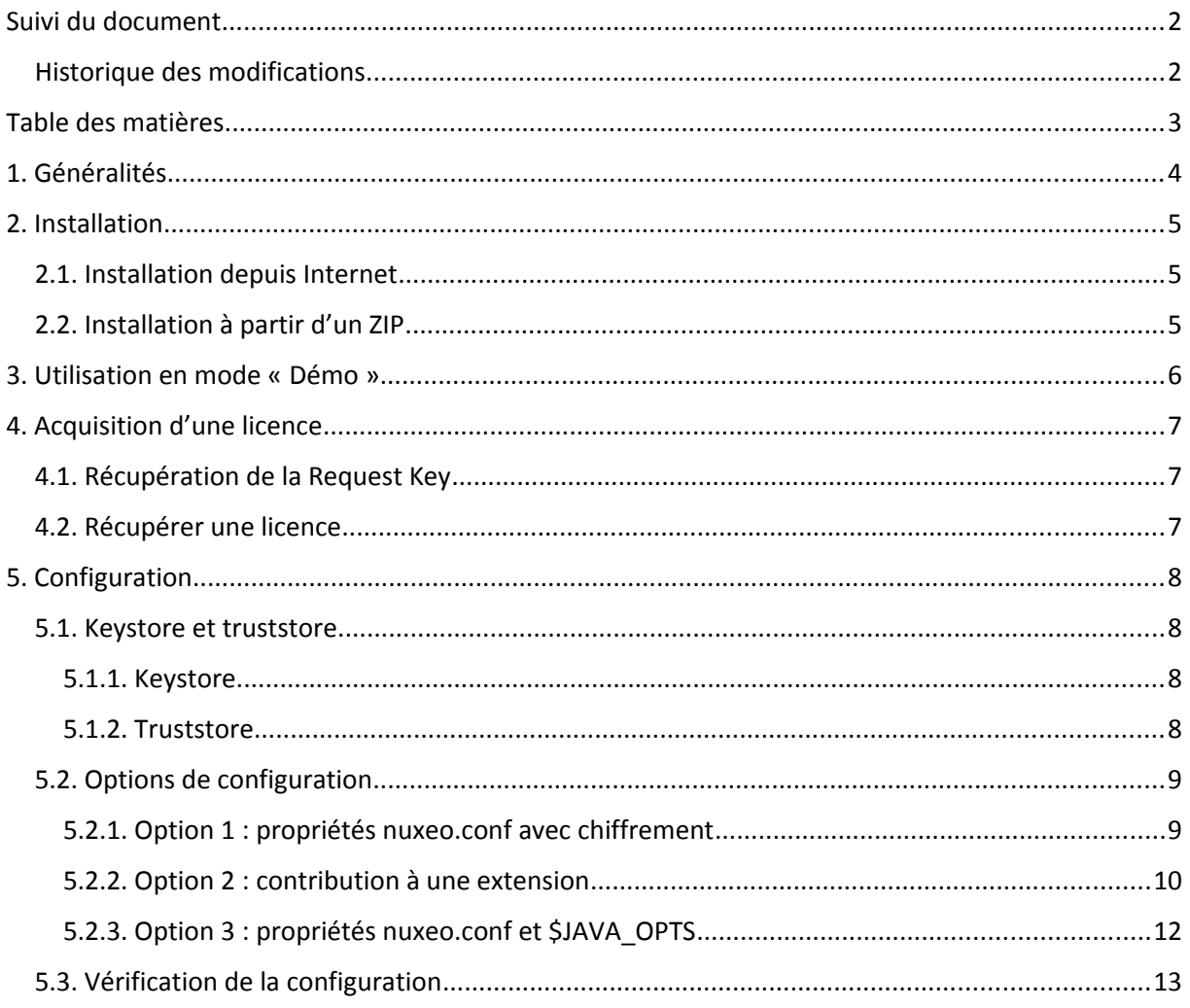

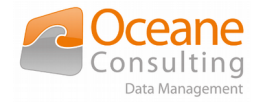

## <span id="page-3-0"></span>1. Généralités

Le connecteur Nuxeo Docaposte FAST Parapheur est conçu pour fonctionner avec Nuxeo Platform LTS 2019 (version 10.10). Il a été construit avec Java 8.

Son principe de fonctionnement est de proposer des Opérations (au sens Nuxeo) permettant d'interagir avec le service web de Docaposte FAST Parapheur. En conséquence, il est nécessaire que la plateforme Nuxeo sur laquelle est installée le connecteur ait un accès à Internet autorisant à minima l'accès au service Docaposte FAST Parapheur.

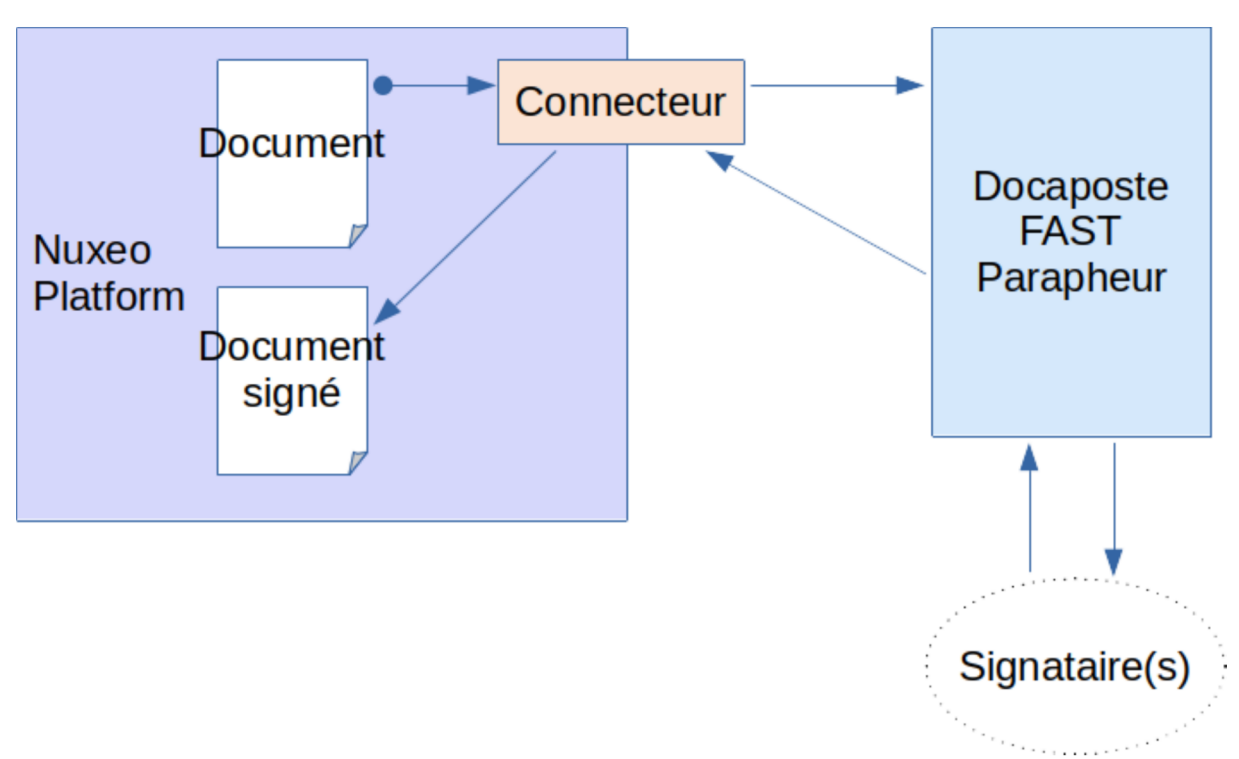

Figure 1: Fonctionnement global du connecteur

Pour que le connecteur fonctionne sur une instance Nuxeo Platform, l'acquisition d'une licence pour le connecteur auprès d'Océane Consulting Data Management ainsi que la souscription au service Docaposte FAST Parapheur sont nécessaires.

L'acquisition d'une licence pour le connecteur nécessite l'installation préalable de celui-ci. Vous trouverez plus d'information à ce sujet dans le chapitre dédié.

Il est cependant possible d'essayer le connecteur sans avoir de souscription au service Docaposte FAST Parapheur ni de licence pour le connecteur. Cette solution ne doit être utilisée qu'à des fins de test, jamais en production. Voir la section *[Utilisation en mode «](#page-5-0) Démo »* pour la mise en place de ce mode de fonctionnement.

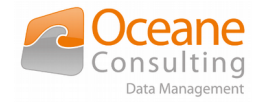

# <span id="page-4-2"></span>2. Installation

Sur la page du connecteur dans le marketplace Nuxeo, cliquez sur « Install ». Il vous est alors proposé d'installer le paquet soit depuis Internet si vous avez une instance enregistrée, soit à partir d'un ZIP téléchargeable sur cette même page. Suivez les instructions d'installation indiquées en fonction du mode opératoire que vous choisissez.

Dans les deux cas l'installation est lancée depuis la machine où l'instance Nuxeo Platform est installée. Un arrêt de Nuxeo est nécessaire pour réaliser l'installation.

Dans les commandes suivantes, \$NUXEO\_HOME est le répertoire racine de l'instance Nuxeo Platform.

### <span id="page-4-1"></span>2.1. Installation depuis Internet

\$NUXEO\_HOME/bin/nuxeoctl stop

\$NUXEO\_HOME/bin/nuxeoctl mp-install nuxeo-docaposte-fast-parapheurpackage-<numéro\_version>

\$NUXEO\_HOME/bin/nuxeoctl start

### <span id="page-4-0"></span>2.2. Installation à partir d'un ZIP

\$NUXEO\_HOME/bin/nuxeoctl stop

\$NUXEO\_HOME/bin/nuxeoctl mp-install /chemin/vers/nuxeo-docapostefast-parapheur-package-<numéro\_version>.zip

\$NUXEO\_HOME/bin/nuxeoctl start

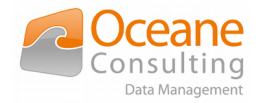

## <span id="page-5-0"></span>3. Utilisation en mode « Démo »

Cette solution permet de mettre en place rapidement un environnement fonctionnel pour tester le connecteur. Cette solution ne doit jamais être utilisée en production.

Pour tester le connecteur en mode « Démo », il vous faut avoir au préalable installé le connecteur, comme précisé dans la section précédente. La mise en place du mode « Démo » se fait via l'installation d'un second paquet depuis la marketplace Nuxeo. La procédure d'installation est la même que celle décrite pour le connecteur dans la section précédente.

Une fois les deux paquets installés, aucune configuration supplémentaire n'est nécessaire, le reste de ce document ne traite que de la configuration du connecteur pour un environnement de production.

Pour vérifier la mise en place du mode « Démo », rendez-vous dans l'interface d'administration (**1**), cliquez sur le menu « Connecteurs OCDM » (**2**), et dans l'onglet « Docaposte FAST Parapheur » (**3**) vous devriez constater que la licence est en mode « Démonstration » (**4a**) et que la connexion au service Docaposte FAST Parapheur est marquée « OK » (**4b**).

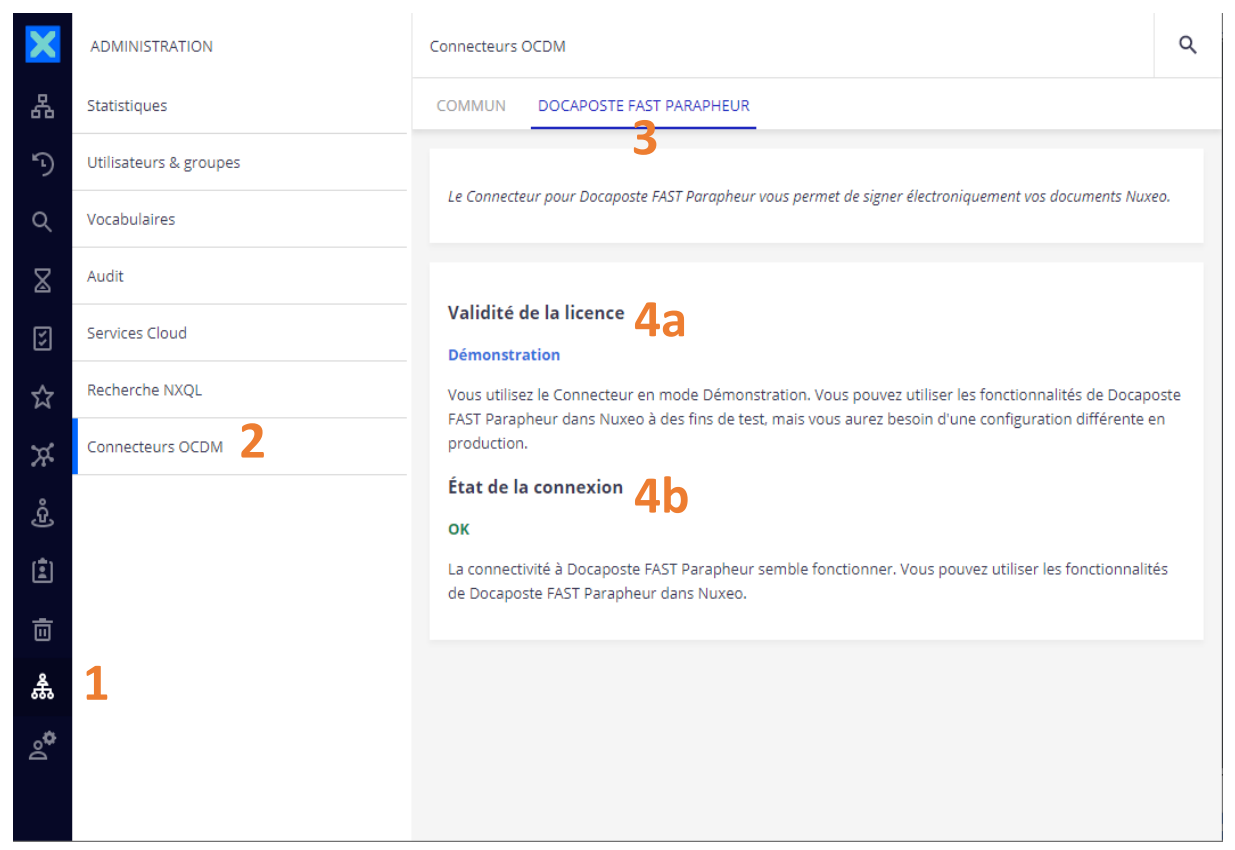

*Figure 2: Vérification de la mise en place du mode « Démo »*

Si un problème est survenu, un message devrait vous informer sur les causes possibles de l'erreur.

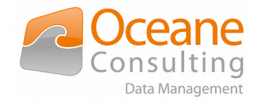

## <span id="page-6-2"></span>4. Acquisition d'une licence

Le connecteur nécessite une licence pour fonctionner. Cette licence n'est valable que pour un serveur donné. Pour pouvoir identifier votre serveur, une Request Key est générée depuis l'interface d'administration de Nuxeo. Il faudra fournir cette Request Key pour obtenir votre licence.

## <span id="page-6-1"></span>4.1. Récupération de la Request Key

Une fois le connecteur installé et l'instance Nuxeo redémarrée, connectez-vous à celle-ci avec un compte administrateur. Puis rendez-vous dans l'interface d'administration (**1**), cliquez sur le menu « Connecteurs OCDM » (**2**), et dans l'onglet « Commun » (**3**) vous trouverez la Request Key de votre serveur (**4**).

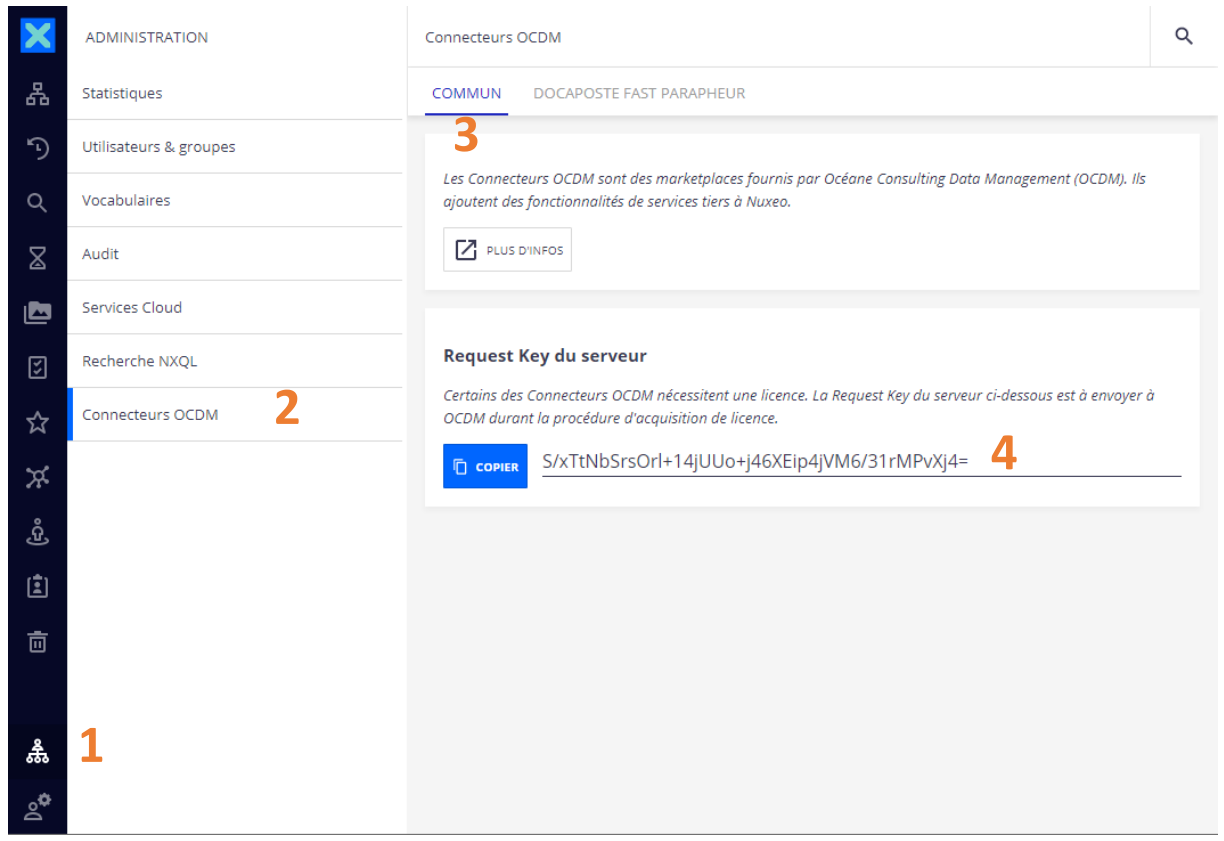

*Figure 3: Procédure de récupération de la Request Key*

### <span id="page-6-0"></span>4.2. Récupérer une licence

Une fois la Request Key récupérée, envoyez un courriel à nuxeo@oceaneconsulting.com pour demander à acquérir une licence pour le connecteur Docaposte FAST Parapheur, joignez votre Request Key à votre demande.

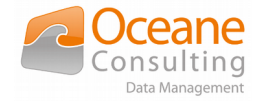

## <span id="page-7-3"></span>5. Configuration

À cette étape du guide, vous devriez :

- ▸ avoir une instance Nuxeo installée avec un accès Internet (à minima vers le service Docaposte FAST Parapheur)
- ▸ avoir installé le connecteur Docaposte FAST Parapheur
- ▸ avoir récupéré votre Request Key puis acquis une licence pour le connecteur
- ▸ avoir souscrit au service Docaposte FAST Parapheur

Il vous faut maintenant configurer le connecteur pour lui permettre de se connecter au service Docaposte FAST Parapheur.

### <span id="page-7-2"></span>5.1. Keystore et truststore

#### <span id="page-7-1"></span>*5.1.1. Keystore*

En souscrivant au service Docaposte FAST Parapheur vous devriez avoir obtenu une clé Agent. Cette clé doit être disponible pour que le connecteur puisse s'identifier auprès du service. Veuillez donc créer un keystore contenant cette clé.

Sur Linux par exemple, l'outil Keytool permet de créer ou de modifier un keystore à l'aide de la commande suivante :

```
keytool -importkeystore -srckeystore <fichier_clé_agent> 
-srcstoretype <type_du_fichier_agent_(ie_PKCS12)> -destkeystore 
<nom_fichier_keystore_final> -deststoretype 
<type_du_keystore_final_(ie_PKCS12)> -deststorepass 
<mot_de_passe_keystore_final> -destkeypass <même_mot_de_passe>
```
### <span id="page-7-0"></span>*5.1.2. Truststore*

Le connecteur doit pouvoir accéder en TLS au service Docaposte FAST Parapheur. Veuillez donc créer un truststore concernant le certificat du serveur concerné (en le récupérant auprès de Docaposte, ou bien depuis un navigateur, ou par ligne de commande, …).

Sur Linux par exemple, l'outil Keytool permet de créer ou de modifier un truststore à l'aide de la commande suivante :

```
keytool -import -trustcacerts -alias <nom_interne_certificat> -file 
<fichier_source_du_certificat> -storetype 
<type_du_keystore_final_(ie_JKS)> -keystore 
<nom_fichier_truststore_final>
```
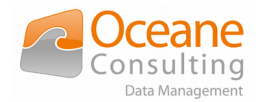

## <span id="page-8-1"></span>5.2. Options de configuration

Plusieurs options sont possibles pour configurer le connecteur Docaposte FAST Parapheur. Nous vous recommandons la première qui est la plus sécurisée, mais vous pouvez choisir une autre option si elle vous semble plus adaptée à vos besoins. Pour chaque option, après avoir réalisé la configuration, redémarrez le serveur.

### <span id="page-8-0"></span>*5.2.1. Option 1 : propriétés nuxeo.conf avec chiffrement*

*Cette option permet de chiffrer les mots de passe du keystore et du truststore, ce qui en fait l'option la plus sécurisée.*

Modifiez le fichier \$NUXEO\_HOME/bin/nuxeo.conf pour y ajouter les propriétés suivantes :

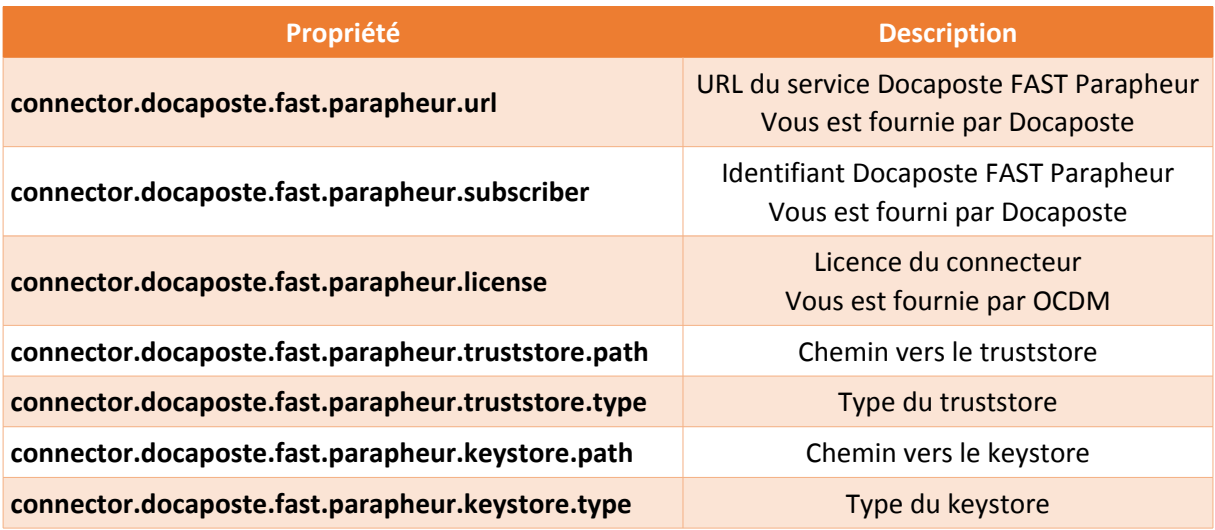

Puis utilisez le [chiffrement des données de configuration sensibles](https://doc.nuxeo.com/nxdoc/sensitive-configuration-data-encryption/) de Nuxeo pour les propriétés suivantes :

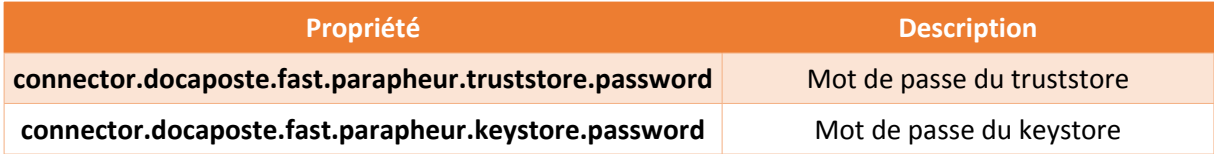

Exemple :

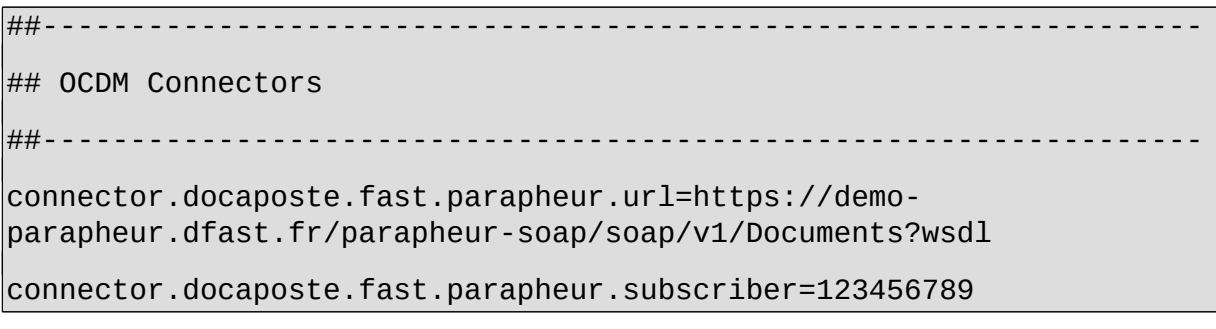

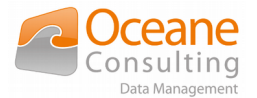

connector.docaposte.fast.parapheur.license=N0W6wUmql218m923Yejl6NDvm LZqVLt1toK+gf7mVRi1gjIqnMRhzl3Anm1Rdp6kxMbz/DjNu2BAnT1IEEn1hrLhky/nx PUqYCoKh2oCdoxX

connector.docaposte.fast.parapheur.truststore.path=conf/certs/docapo stefast-connector-truststore.jks

connector.docaposte.fast.parapheur.truststore.type=jks

connector.docaposte.fast.parapheur.keystore.path=conf/certs/docapost efast-connector-keystore.p12

connector.docaposte.fast.parapheur.keystore.type=pkcs12

### BEGIN - DO NOT EDIT BETWEEN BEGIN AND END ###

#connector.docaposte.fast.parapheur.keystore.password=

connector.docaposte.fast.parapheur.keystore.password={\$ \$M2Lzc3MUBo/2u2cfIWWYqU==}

#connector.docaposte.fast.parapheur.truststore.password=

connector.docaposte.fast.parapheur.truststore.password={\$ \$3XCptwK4W/QOm3u7jAg105==}

#server.status.key=

server.status.key=6ei68gil

 $\# \# \#$  END - DO NOT EDIT BETWEEN BEGIN AND END  $\# \# \#$ 

#### <span id="page-9-0"></span>*5.2.2. Option 2 : contribution à une extension*

*Cette option laisse les mots de passe du keystore et du truststore à la vue de quiconque peut accéder à la contribution.*

[Créez une contribution](https://doc.nuxeo.com/nxdoc/how-to-contribute-to-an-extension/) à l'extension suivante :

- ▸ target : com.ocdm.connectors.nuxeo.docaposte.fast.parapheur.service.DFPa rapheurService
- ▸ point : parapheur-connector

Les attributs à renseigner sont les suivants :

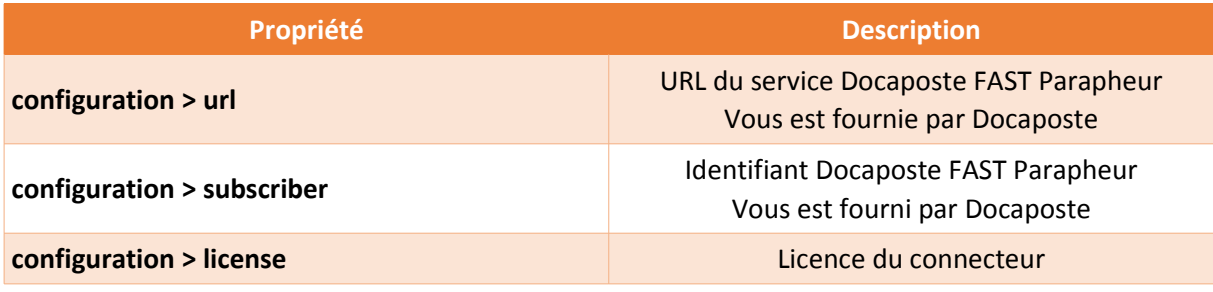

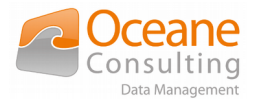

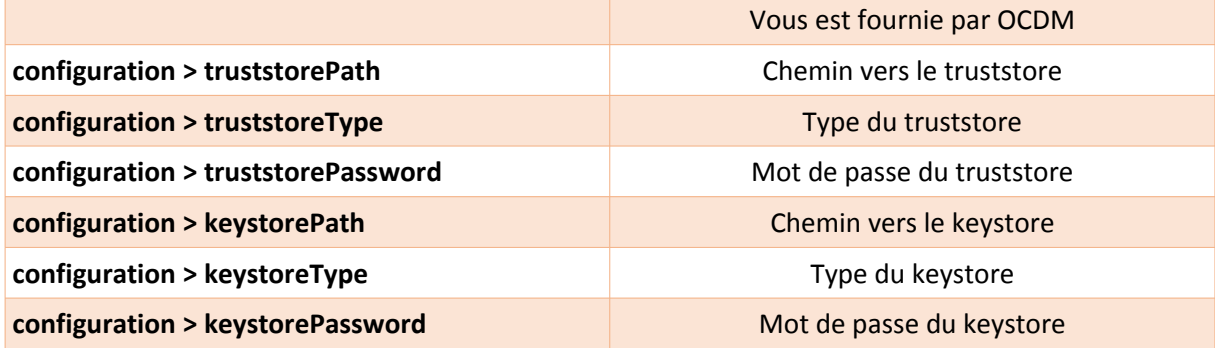

#### Exemple :

<?xml version="1.0"?>

<component name="VOTRE.NOM.DE.COMPOSANT" version="1.0.0">

<extension

target="com.ocdm.connectors.nuxeo.docaposte.fast.parapheur.service.D FParapheurService" point="parapheur-connector">

<configuration>

<url>https://demo-parapheur.dfast.fr/parapheursoap/soap/v1/Documents?wsdl</url>

<subscriber>123456789</subscriber>

<license>N0W6wUmql218m923Yejl6NDvmLZqVLt1toK+gf7mVRi1gjIqnMRhzl3Anm1 Rdp6kxMbz/DjNu2BAnT1IEEn1hrLhky/nxPUqYCoKh2oCdoxX</license>

<truststorePath>conf/certs/docapostefast-connectortruststore.jks</truststorePath>

<truststoreType>jks</truststoreType>

<truststorePassword>motdepasse1</truststorePassword>

<keystorePath>conf/certs/docapostefast-connectorkeystore.p12</keystorePath>

<keystoreType>pkcs12</keystoreType>

<keystorePassword>motdepasse2</keystorePassword>

</configuration>

</extension>

</component>

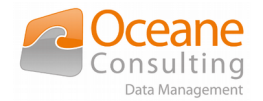

### <span id="page-11-0"></span>*5.2.3. Option 3 : propriétés nuxeo.conf et \$JAVA\_OPTS*

*C'est la moins sécurisée des options, les mots de passe du keystore et du truststore peuvent être récupérés en lançant une commande du type ps -aux | grep java.net.ssl sur le serveur.*

Modifiez le fichier \$NUXEO\_HOME/bin/nuxeo.conf pour y ajouter les propriétés suivantes :

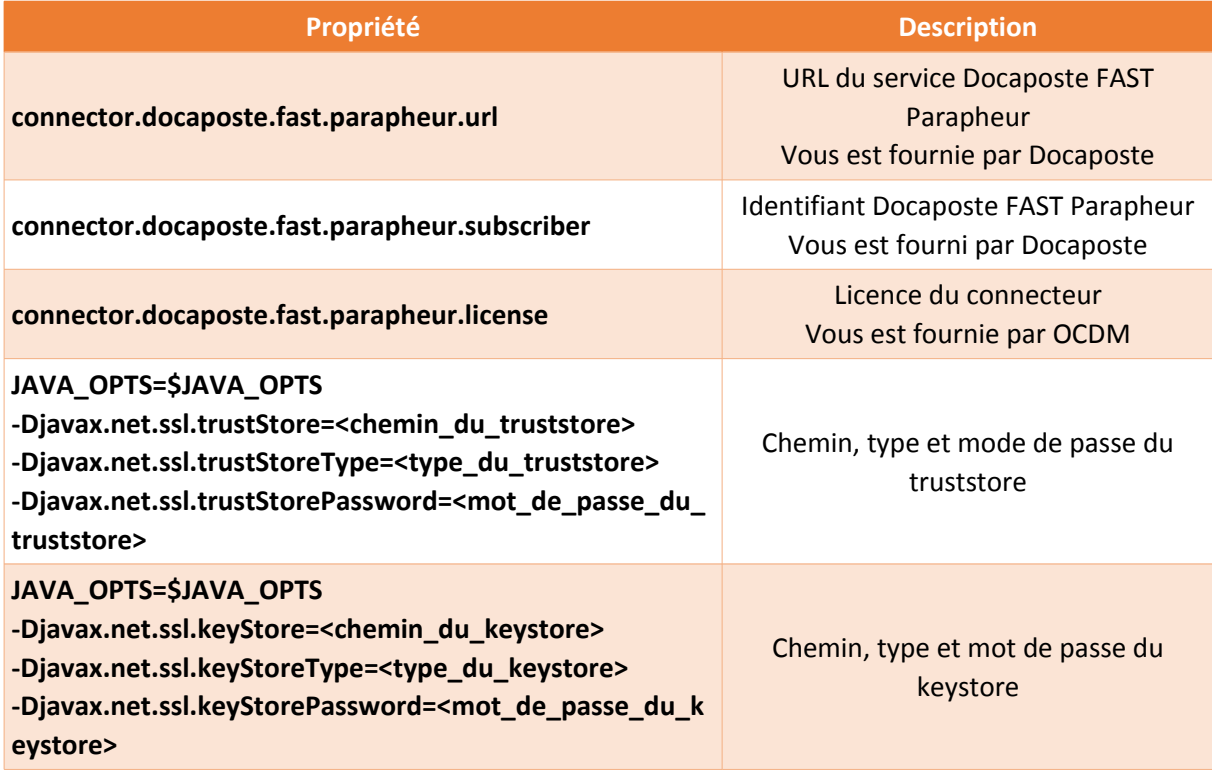

Exemple :

# Truststore JAVA\_OPTS=\$JAVA\_OPTS -Djavax.net.ssl.trustStore=conf/certs/docapostefast-connectortruststore.jks -Djavax.net.ssl.trustStoreType=jks -Djavax.net.ssl.trustStorePassword=motdepasse1

# Keystore

JAVA\_OPTS=\$JAVA\_OPTS -Djavax.net.ssl.keyStore=conf/certs/docapostefast-connectorkeystore.p12 -Djavax.net.ssl.keyStoreType=pkcs12 -Djavax.net.ssl.keyStorePassword=motdepasse2

##------------------------------------------------------------------

## OCDM Connectors

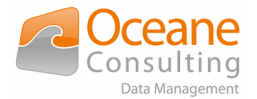

##------------------------------------------------------------------

connector.docaposte.fast.parapheur.url=https://demoparapheur.dfast.fr/parapheur-soap/soap/v1/Documents?wsdl

connector.docaposte.fast.parapheur.subscriber=123456789

connector.docaposte.fast.parapheur.license=N0W6wUmql218m923Yejl6NDvm LZqVLt1toK+gf7mVRi1gjIqnMRhzl3Anm1Rdp6kxMbz/DjNu2BAnT1IEEn1hrLhky/nx PUqYCoKh2oCdoxX

## <span id="page-12-0"></span>5.3. Vérification de la configuration

Une fois le connecteur configuré et l'instance Nuxeo redémarrée, connectez-vous à celle-ci avec un compte administrateur. Puis rendez-vous dans l'interface d'administration (**1**), cliquez sur le menu « Connecteurs OCDM » (**2**), et dans l'onglet « Docaposte FAST Parapheur » (**3**) vous devriez constater que la licence est considérée « Valide » (**4a**) et que la connexion au service Docaposte FAST Parapheur est marquée « OK » (**4b**).

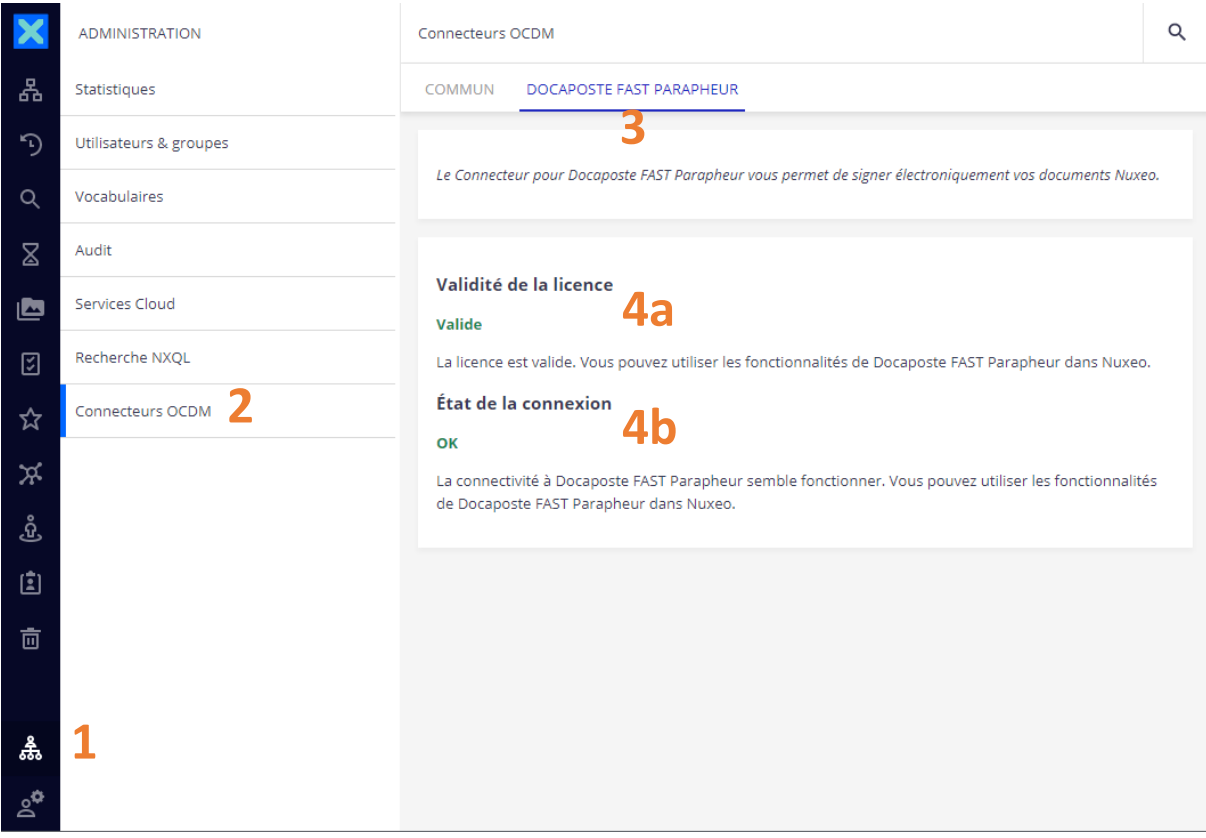

#### *Figure 4: Vérification de la configuration*

Si un problème est survenu dans votre configuration, un message devrait vous informer sur les causes possibles de l'erreur.